# **PLC Moeller**

Pentru programarea motorului pas cu pas prin automatul programabil Moeller Easy 512 DC-RC, se poate introduce schema de comandă direct ca o schemă de conexiuni cu contacte și bobine de releu prin intermediul meniului și numai cu ajutorul butoanelor de pe aparat sau folosind programul EASY-SOFT, program prezentat în subcapitolul următor(4.1).

### **Generalităţi cu privre la EASY-SOFT**

Cu ajutorul aplicaţiei de programare **EASY-SOFT** puteţi efectua următoarele operaţiuni referitoare la programele (scheme de conexiuni) pentru aparatele easy/MFD:

- generare
- memorare
- simulare
- documentare
- preluare într-un aparat easy/MFD conectat şi gata de funcţionare şi
- afişare a stării operanzilor în timpul funcţionării (Online)

## **Funcţile aplicaţiei de programare**

#### **Introducerea programului**

La introducerea programului în [modul de afişare Schemă de conexiuni](mk:@MSITStore:C:\Program%20Files%20(x86)\Moeller%20Software\EASY-SOFT%206%20Pro\HelpY.chm::/Bedieneroberflaechen/Schaltplan_Ansicht/Schalt.htm) vă stau la dispoziție meniuri de selectare, ce ușurează conexiunile. Astfel rezultă schema de conexiuni activabile prin simpla selectare a contactelor şi a bobinelor, a releelor funcţionale sau a componentelor functionale în fereastra **Casetă de instrumente**, pe care le puteți trage prin funcția Drag & Drop în fereastra Schemă de conexiuni. În plus față de conexiunile realizate automat, puteţi trage cu ajutorul mouse-ului legăturile între elemetele schemei de conexiuni. La alegere, schema de conexiuni poate fi introdusă şi cu ajutorul tastaturii. Aceasta simplifică lucrul cu laptop-ul.

Comentariile privind operanzii formează prezentarea generală. Pagina de start, câmpurile de afişare şi listele de referinţe încrucişate cu comentarii fac din prezentarea dumneavoastră documentaţia perfectă, în care îşi găseşte loc şi logo-ul firmei dumneavostră.

EASY-SOFT susţine funcţiile tuturor variantelor de aparate şi verificarea schemei de conexiuni şi a aparatelor. Înainte de utilizarea releului de comandă, EASY-SOFT rulează la alegere comparaţia dintre schema de conexiuni easy şi clasa de funcţionare a aparatului ales.

Astfel primiţi ajutorul optim la realizarea schemei de conexiuni şi evitaţi

erorile ce apar la transferul schemei de conexiuni în aparat.

#### **Simulare**

Cu ajutorul [simulării](mk:@MSITStore:C:\Program%20Files%20(x86)\Moeller%20Software\EASY-SOFT%206%20Pro\HelpY.chm::/Bedieneroberflaechen/Simulations_Ansicht/Sim.htm) sunteți mai întâi independenți de aparat și de circuitul său complet. În cadrul acestui afişaj online al stării vă puteţi verifica schema de conexiuni pas cu pas sau în întregime, beneficiind de ajutor prin intrările simulate, ieşirile, punctele critice, caracteristicile setărilor obligatorii și a afișajelor.

### **Punerea în functiune**

Pentru a pune în funcțiune un releu de comandă sau un aparat de vizualizare cu ajutorul aplicaţiei de programare, trebuie mai întâi să îl conectaţi la PC printr-un cablu de legătură adecvat. Pentru conectarea cablului la aparat îndepărtați clapeta de acoperire sau un posibil card de memorie introdus.

#### **Conectarea prin interfaţa serială PC COM1...COM9**

Ulterior, folosiţi cablul de legătură pentru conectarea releului dumneavoastră de comandă sau a aparatului de vizualizare la o interfaţă serială PC COM1...COM9.

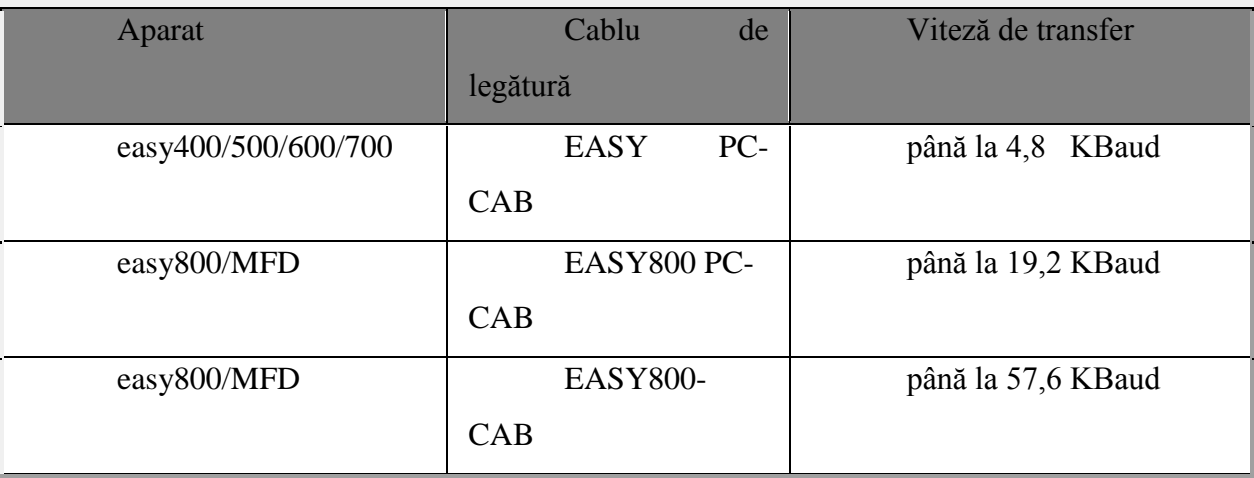

Tabel 3.1.1: Cablu de legătură pentru conectarea la o interfaţă serială PC COM1...COM9

#### **Conectarea prin intermediul unei conexiuni PC-Ethernet şi Ethernet-Gateway**

Legaţi conexiunea Ethernet a Gateways (fişă RJ-45) printr-un cablu CAT-5 cu o conexiune Ethernet a PC-ului.

Conectaţi cablul menţionat la conexiunea COM în partea frontală Ethernet-Gateway şi la interfaţa serială »Interfaţă PC« a releului de comandă sau a aparatului de vizualizare.

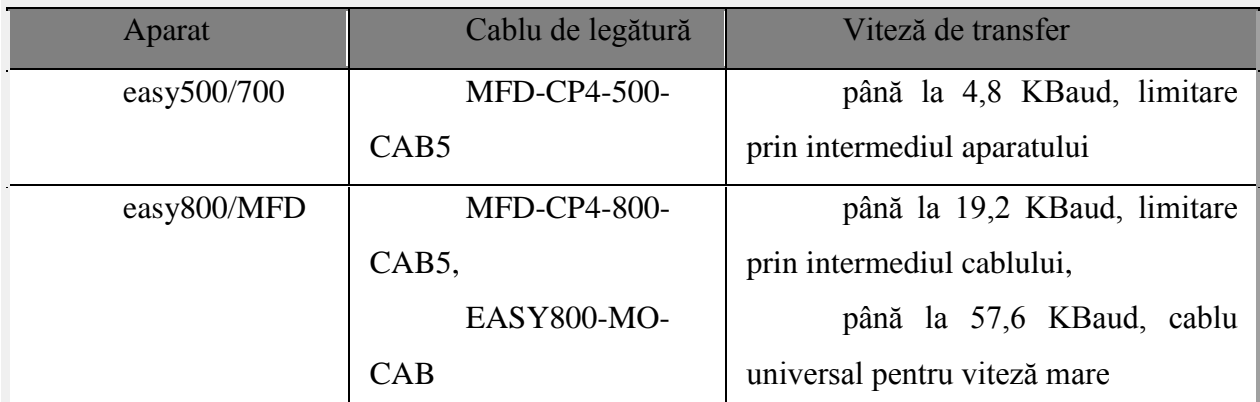

Tabel 3.1.2: Cablu de legătură pentru Ethernet-Gateway

Prin intermediul optiunii de meniu **Comunicare**, **Online** sau prin butonul **Online** din fereastra de dialog Rollup **Conexiune** configuraţi o conexiune logică cu aparatul.

Faceţi click în fereastra de dialog Rollup **Program**. Se deschide caseta de dialog pentru download (descărcare) şi pentru upload (încărcare) ale schemei de conexiuni.

Faceţi click pe butonul **PC => aparat**. Dacă aparatul se găseşte în starea **Stop** schema de conexiuni este *preluată*.

Schema de conexiuni testată se găseşte acum în aparatul conectat.

Activați Afisarea stării online.

Pe ecran sunt afişate deja direct stările actuale ale contactelor şi bobinelor din schema de conexiuni, împreună cu afișarea fluxului de curent. Prin apăsarea releului funcțional în schema de conexiuni indicată valorile de referință și parametrii releului funcțional vor deveni vizibili într-un mod confortabil.

Prin interfaţa serială a PC-ului pot fi preluate frecvent schemele de conexiuni în releul de comandă.

### **Elaborarea unui proiect**

Pentru a putea întocmi cu ajutorul aplicației de programare EASY-SOFT o schemă de conexiuni pentru un aparat easy500/700, trebuie să concepeţi mai întâi un proiect. În acest exemplu simplu proiectul contine un aparat (de ex. easy512-AC-RC) și schema de conexiuni aferentă.

Începeţi un nou proiect, făcând click stânga în meniul Fişier, Nou.

Suprafața aplicației de programare este împărțită în trei. Următoarea imagine vă înfăţişează interfaţa în Mod de afişare-Proiect.

Această vedere de ansamblu este compusă din **caseta de instrumente** [**1**], un **câmp de atribuţii** [**2**] precum şi un **banc de lucru** [**3**].

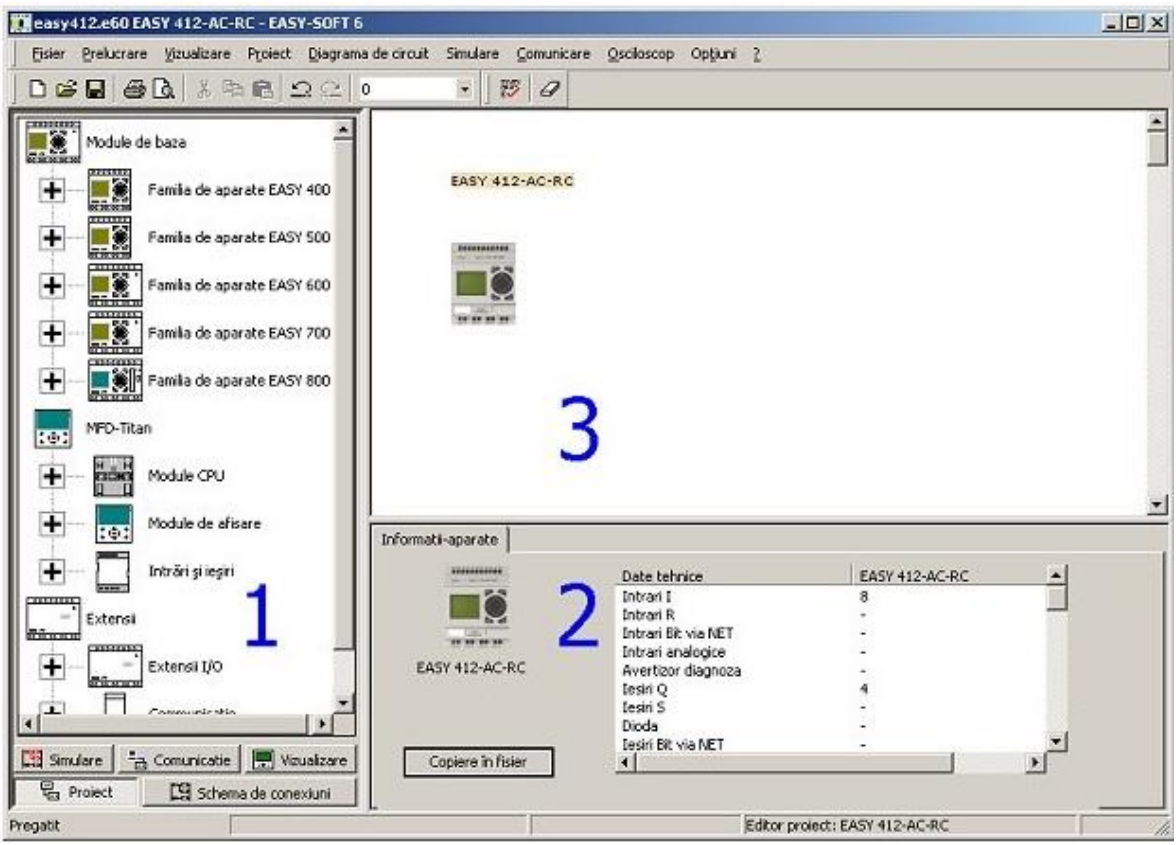

Figura 3.1.1

Înainte să putem începe cu cablarea schemei de conexiuni, trebuie să selectaţi un aparat din caseta de instrumente [1] şi să plasăm prin intermediul funcţiei Drag & Drop pe bancul de lucru.

Pentru a rezolva problema, avem nevoie de un EASY512-AC-RC.

Acest aparat se va selecta în caseta de instrumente după cum urmează:

Cu ajutorul unui click pe »+«, în partea stângă lângă simbolul pentru releele de comandă 500, se deschide structura sistemului şi vom primi o vedere de ansamblu asupra tuturor releelor de comandă din această familie.

Faceţi click pe aparatul cu inscripţionarea »EASY512-AC-RC«, tineţi apăsată tasta din stânga a maus-ului şi trageţi maus-ul (care conţine acum un simbol al aparatului) în partea dreaptă pe bancul de lucru.

Aceasta a fost tot!

După ce aţi preluat aparatul pe bancul de lucru, se vor afişa în câmpul de atribuire [2] respectivele caracteristici ale aparatului şi ferestrele de dialog ale parametrizării, în vederea configurării aparatului.

Faceţi click cu tasta din dreapta a maus-ului pe aparat şi selectaţi în meniul contextual

#### **Informaţii referitoare la aparate.**

Printre particularităţile aparatului se numără de ex. numărul intrărilor şi ieşirilor, numărul markerilor, relee de timp şi de contorizare.

Verificaţi înainte de întocmirea schemei de conexiuni, pe baza tabelului »Detele tehnice«, dacă aparatul selectat corespunde cerinţelor aplicaţiei dumneavoastră.

Ştergeţi după caz un aparat inadecvat prin intermediul opţiunii **Ştergere aparat** în meniul contextual.

#### **Bazele realizării schemelor de conexiuni**

După ce am selectat un aparat în Mod de afişare-Proiect, putem comuta acum în Mod de afişare-Schemă de conexiuni. Pentru aceasta, facem un dublu-click stânga pe aparat.

Ca şi Modul de afişare-Proiect, şi Modul de afişare-Schemă de conexiuni este împărţită în trei secţiuni:

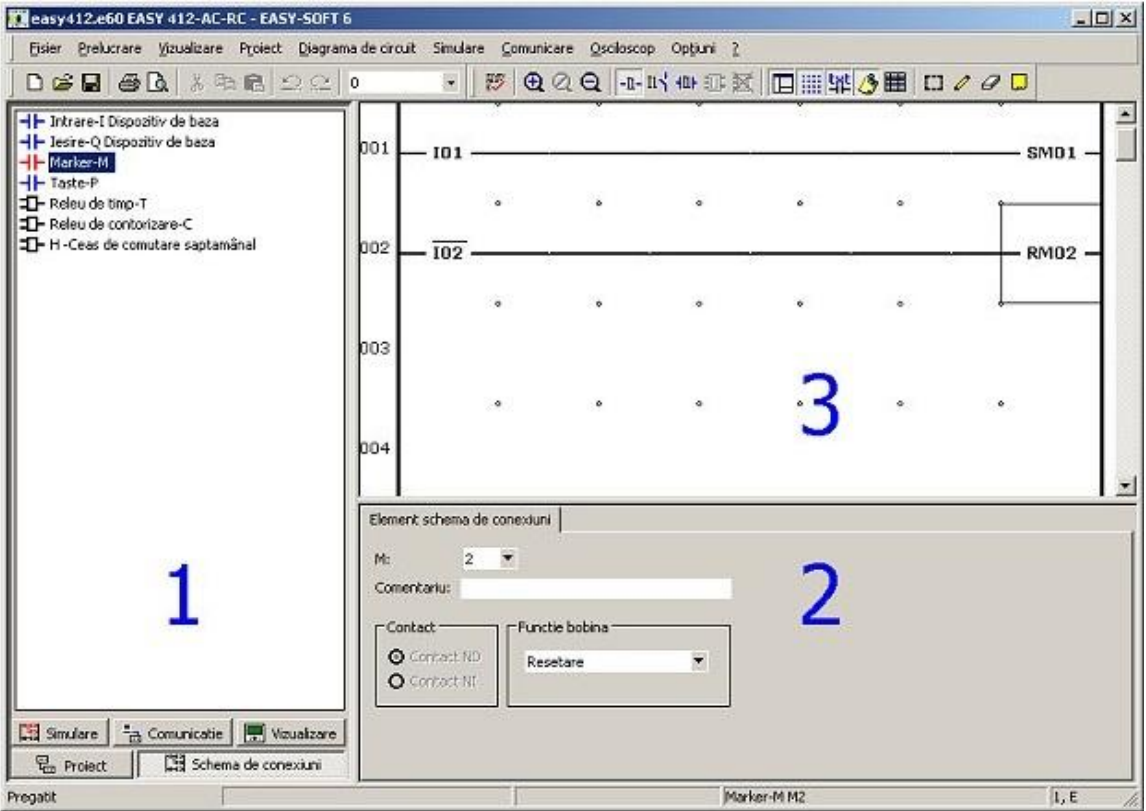

Figura 3.1.2

Vederea de ansamblu este compusă mai departe din **caseta de instrumente** [**1**], din **Câmpul de atribuire** [**2**] precum şi din **Bancul de lucru** [**3**], în acest context denumit şi fereastră a schemei de conexiuni.

Pentru cablarea schemei de conexiuni, avem nevoie de operanzi (de ex. Intrări I, ieşiri Q, markere M ş.a.m.d.). Operanzii care sunt puşi la dispoziţie se vor afişa în caseta de instrumente şi pot fi cuplaţi în mod logic în cadrul ferestrei schemei de conexiuni. Caracteristicile operanzilor se vor stabili în câmpul de atribuire.

Pentru a rezolva sarcina noastră, trebuie mai întâi să cablăm intrările I1 şi I2 în schema noastră de conexiuni astfel încât acestea să acţioneze asupra markerului M1, care la rândul său este responsabil pentru activările şi dezactivările motorului. Pentru a putea utiliza intrarea I1 în schema noastră de conexiuni, vă rugăm să urmaţi etapele:

► Faceti click în caseta de instrumente cu tasta stângă a maus-ului pe operandul cu inscripţionarea »**I – Intrare aparat de bază**« şi ţineţi apăsată tasta din stânga a maus-ului.

 Trageţi maus-ul care a primit simbolul operandului intrării I, în dreapta în schema de conexiuni pe dreptunghiul 001/A și dați drumul tastei maus-ului.

 În câmpul de atribuire selectaţi în lista **I** (la dreapta lângă »I«) un număr de operand (în acest caz 1) .

Deoarece este vorba despre o intrare locală a acestui aparat, » **0** « afişat în lista participanților rămâne nemodificat. Dacă doriți, puteți aloca încă un comentariu operandului (de ex. Motorul este pornit). Datele introduse de dumneavoastră sunt preluate imediat.

În mod similar, puteţi ataşa toţi ceilalţi operanzi la schema de conexiuni, astfel încât schema dumneavoastră să se prezinte precum imaginea următoare:

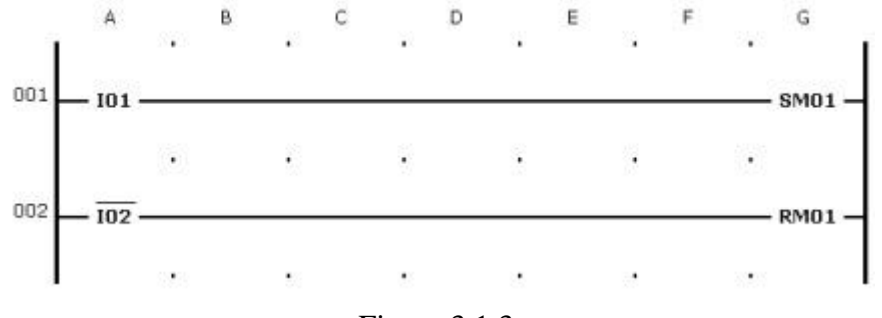

Figura 3.1.3

Pentru a oferi siguranță în cazul ruperii cablurilor, I2 este manevrat drept contact normal închis.

#### **Simularea unei scheme de conexiuni**

Pentru a testa schema de conexiuni cablată până acum vom ajunge de exemplu prin opţiunea de meniu **Simulare vedere de ansamblu**, în cadrul vederii de ansamblu a simulării.

Următoarea ilustrare vă afişează vederea de ansamblu a simulării.

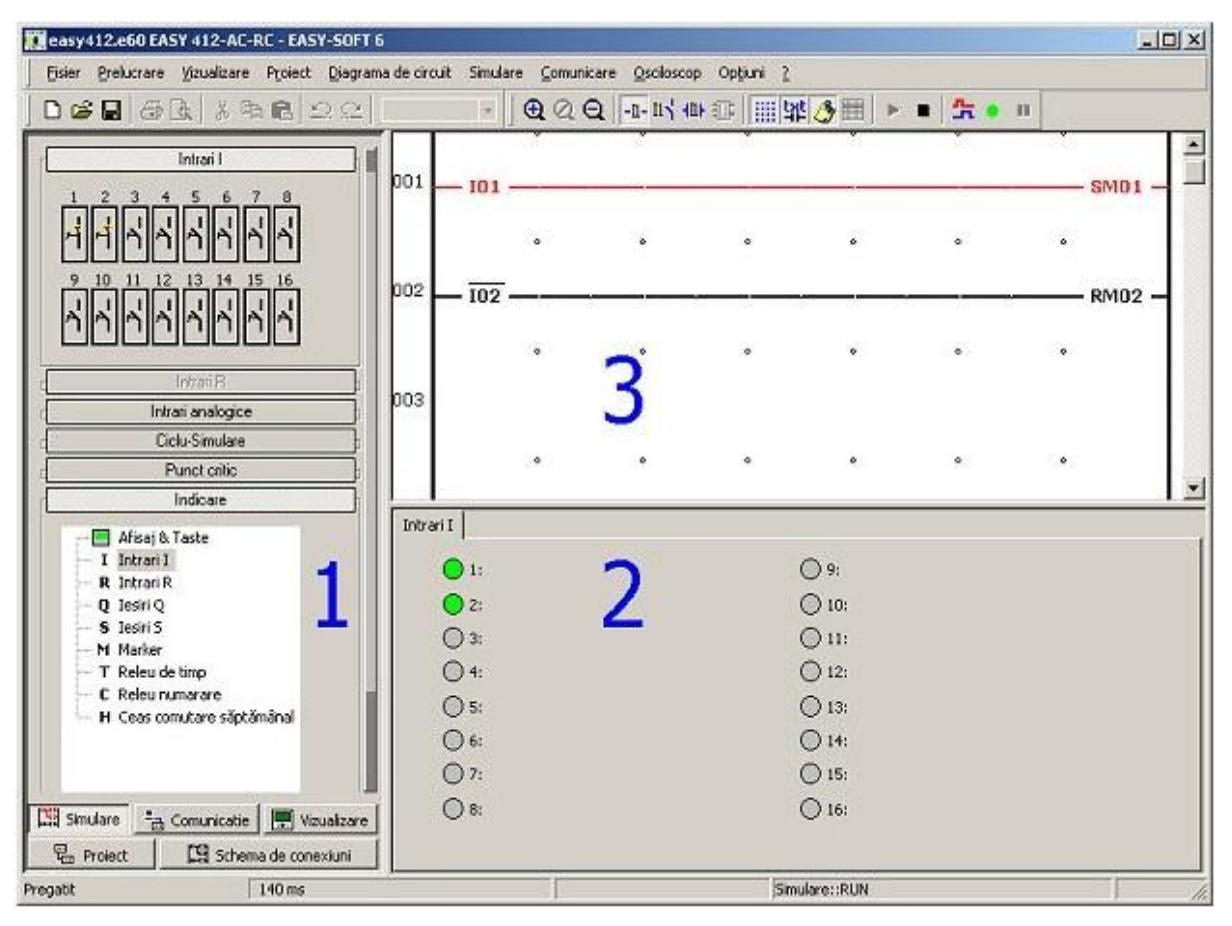

Figura 3.1.4

Şi aici vedeţi butoanele împărţite în trei ale aplicaţiei de programare. Aici, caseta de instrumente [1] include simulatorii pentru intrări cât şi diverse ferestre de dialog pentru setarea parametrilor de simulare. Câmpul de atribute [2] preia rolul display-ului, prin intermediul căruia pot fi observate de ex. intrările, ieşirile şi markerele. Domeniul Schemă de conexiuni [3] serveşte acum la afişarea căilor de curent încărcate în timpul simulării.

Pentru a putea testa schema de conexiuni, vă rugăm să urmați etapele:

Faceti click cu butonul din stânga al mouse-lui pe Activare - display în bara de instrumente, pentru a iniţializa simularea.

Faceţi click în caseta de instrumente pe butonul Intrări **I**. Este

afişată o fereastră de dialog, cu ajutorul căreia puteţi reface intrările fizice ale aparatului.

Închideţi întreruptoarele intrărilor 1 şi 2 în caseta de instrumente

[1] şi observaţi fluxul de curent în schema de conexiuni [3]. Căile de curent încărcate sunt reprezentate cu roşu.

De exemplu, pentru a se afişa starea unui marker în fereastra Câmp

de atribute, faceţi dublu-click pe markerul respectiv, pe care doriţi să îl observaţi.

Faceţi click pe butonul Stop pentru a opri simularea .

## **Studii şi experimente pe standul pentru motorul pas cu pas cu PLC**

## **(Moeller)**

Pentru studiul motorului pas cu pas comandat prin PLC, am realizat un stand prezentat în figura 3.2.1., în care motorul execută o mișcare de rotație, în sensul acelor de ceasornic, comandat prin intermediul automatului programabil Moeller Easy 512 DC-RC.

Programul pentru pornirea motorului l-am scris în EasySoft, program cu care automatul comunică printr-un cablu serial, astfel am putut transmite programul din PC către PLC având 11 linii de circuit iar automatul având o memorie de stocare de 128 de linii de circuit.

Pentru realizarea standului am folosit următoarele echipamente electrice:

- $\bullet$  1 buton stand by
- 2 buton pornire normal deschis;
- 3 buton oprire normal închis;
- 4 automat programabil;
- 5 rigletă de alimentare la 24VDC;
- 6 sursă de alimentare: intrare 230V-500mA c.a.;

ieșire 24V-3,5A c.c.;

- sursă folosită pentru alimentarea motorului;

- 7 8 rezistențe de putere;
	- 4 rezistențe de putere de 22  $\Omega$  5W;
		- 4 rezistențe de putere de 10  $\Omega$  5W;
- 8 sursă de alimentare: intrare 230V-500mA c.a.;

ieșire 24V-500mA c.c.;

- sursă folosită pentru alimentarea automatului;

- 9 motor pas cu pas Tip: 17 PM k 302 11w;
	- Alimentare: 24V 1.0 A;

 $-$  Pas:  $1,8^{\circ}$ ;

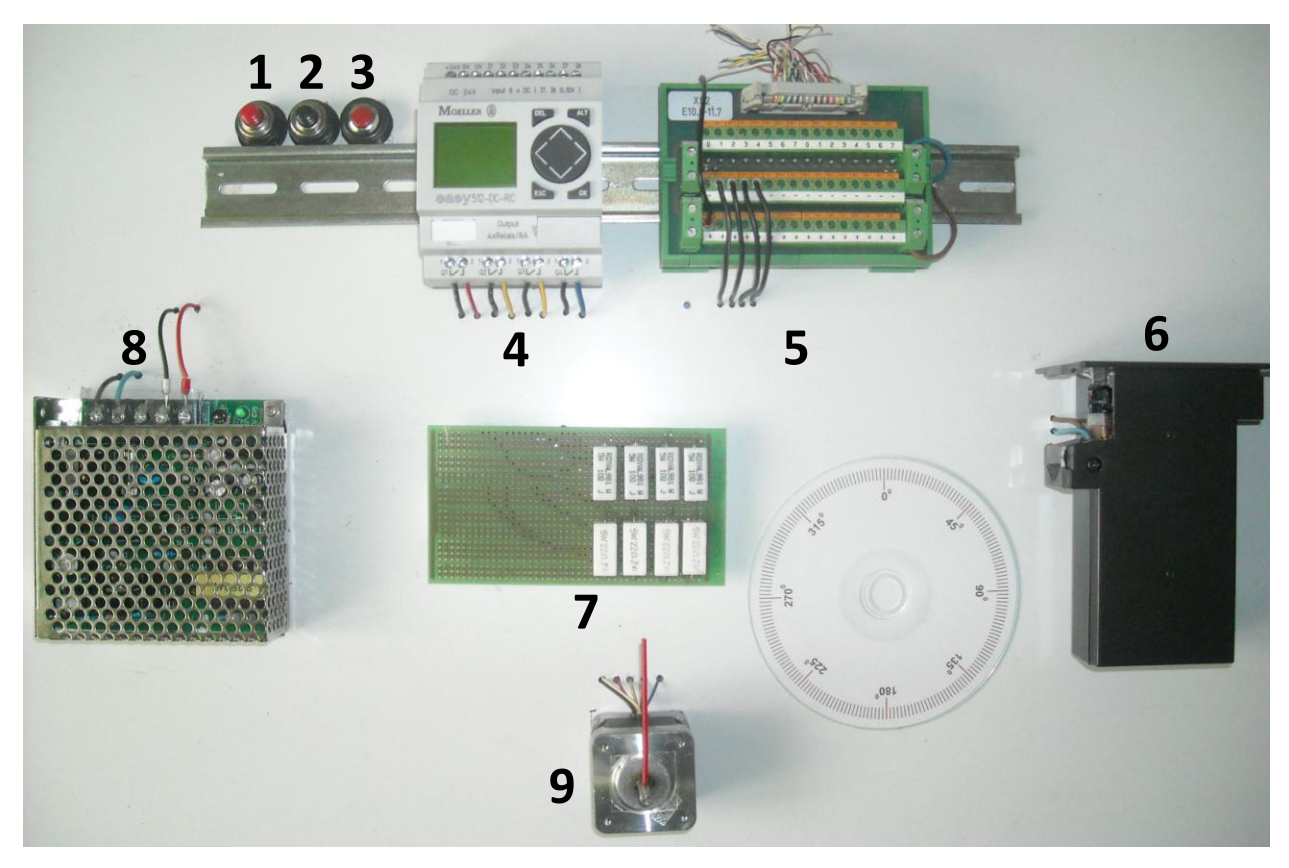

Figura 3.2.1

Pentru alimentarea motorului pas cu pas am folosit o sursă de tensiune de 230V c.a. 500 mA la 24V c.c. 3A, deoarece motorul la pornire absoarbe aproximativ un curent de 3A, astfel sursa aleasă nu o să prezinte probleme.

Am ales să mai adaug o a doua sursă de tensiune de 230V c.a. 500mA la 24V c.c. 700mA suficient pentru alimentarea automatului astfel am separat partea de comandă de partea de forță.

Am adăugat pe o placă de test 8 rezistențe de putere pentru limitarea curentului, 4 rezistențe de 22 ohmi și 4 rezistente de 10 ohmi astfel am redus curentul de 1A, curent absorbit de motor în timpul funcționării, la 0,6 A reducând totoadată și cuplul motorului. Fiind un stand construit în scop didactic nu aveam nevoie de un curent și cuplu mare.

Fiecare revoluție a axului motorului este alcătuită dintr-o serie de pași discreți. Un pas este definit ca fiind rotația unghiulară a axului motorului la aplicarea unui impuls de comandă. Fiecare impuls face ca axul să se rotească cu un anumit număr de grade caracteristic fiecărui tip de motor, în acest caz  $1,8^0$ /pas.

Pentru a observa mișcarea de revoluție a axului motorului în pași incrementali discreți am atașat un disc pe care am imprimat cei 200 de pași necesari pentru o rotație completă, iar pe ax am montat un indicator care arată cât de precise sunt mișcările motorului.

În continuare cu ajutorul programului EasySoft și datorită opțiunii de Simulare am să prezint modul de funcționare al programului realizat pentru pornirea și oprirea motorului.

În figura 3.2.2 este prezentată interfața sau spațiul de lucru pentru simulare a programului EasySoft în care se găsesc:

- 1 câmpul intrărilor pentru accesul și programarea IN ale PLC
- 2 diagrama leadder
- 3 display PLC

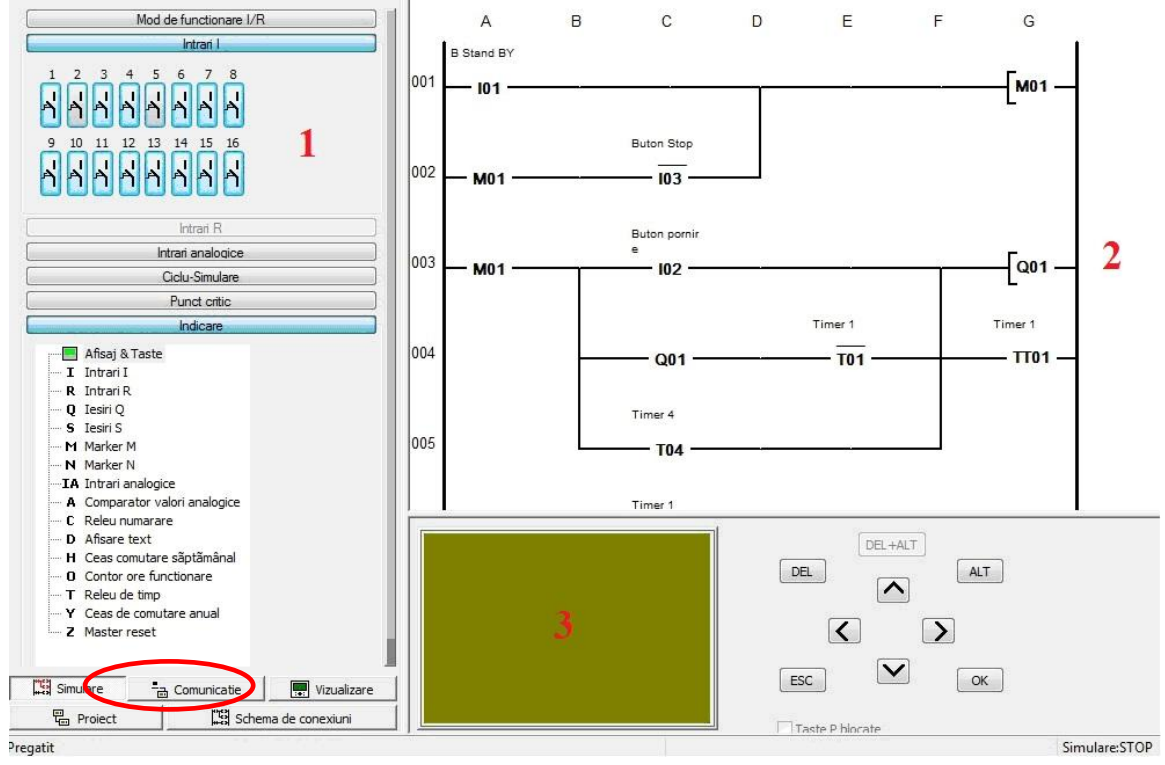

Figura 3.2.2

În cazul în care programul conține erori de scriere sau erori de programare nu se va putea trece în modul de simulare RUN, trecerea în acest mod se va putea face doar în momentul în care toate erorile au fost rezolvate.

În figura 3.2.3 am realizat trecerea din modul simulare STOP în modul simulare RUN prin selectarea butonului **START Simulare** moment în care circuitul este pus "sub tensiune" și se așteaptă acționarea intrărilor I1, I2, I3.

I1 - contact normal deschis  $\longrightarrow$  Buton Stand By

- $\bullet$  I2 contact normal deschis  $\longrightarrow$  Buton Pornire Ciclu
- $\bullet$  I3 contact normal închis  $\longrightarrow$  Buton Stop Ciclu

De asemenea pe afișajul electronic al automatului se observă trecerea în modul Run.

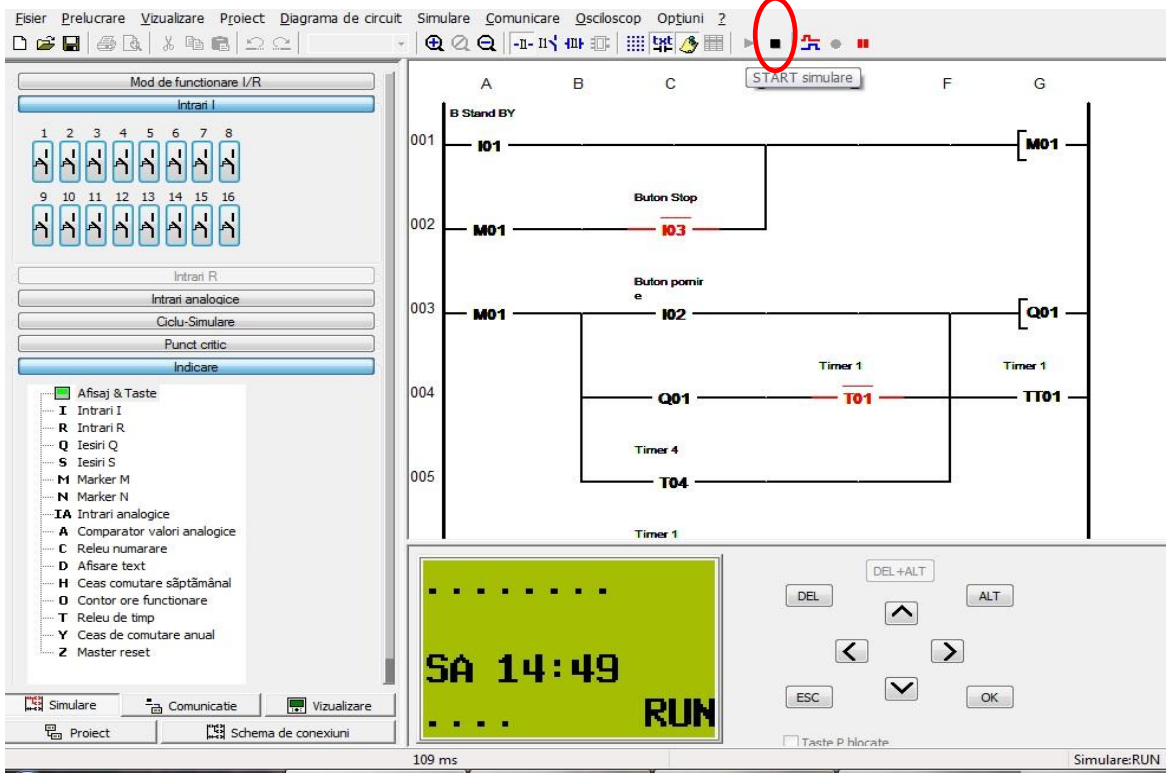

Figura 3.2.3

În figura 3.2.4 este reprezentat momentul în care intrarea I1 este cuplată (butonul de Stand By acționat), iar în acest moment sistemul este pregatit, pus în așteptarea următoarei comenzi și anume cuplarea intrării I2 ( Butonului Pornire).

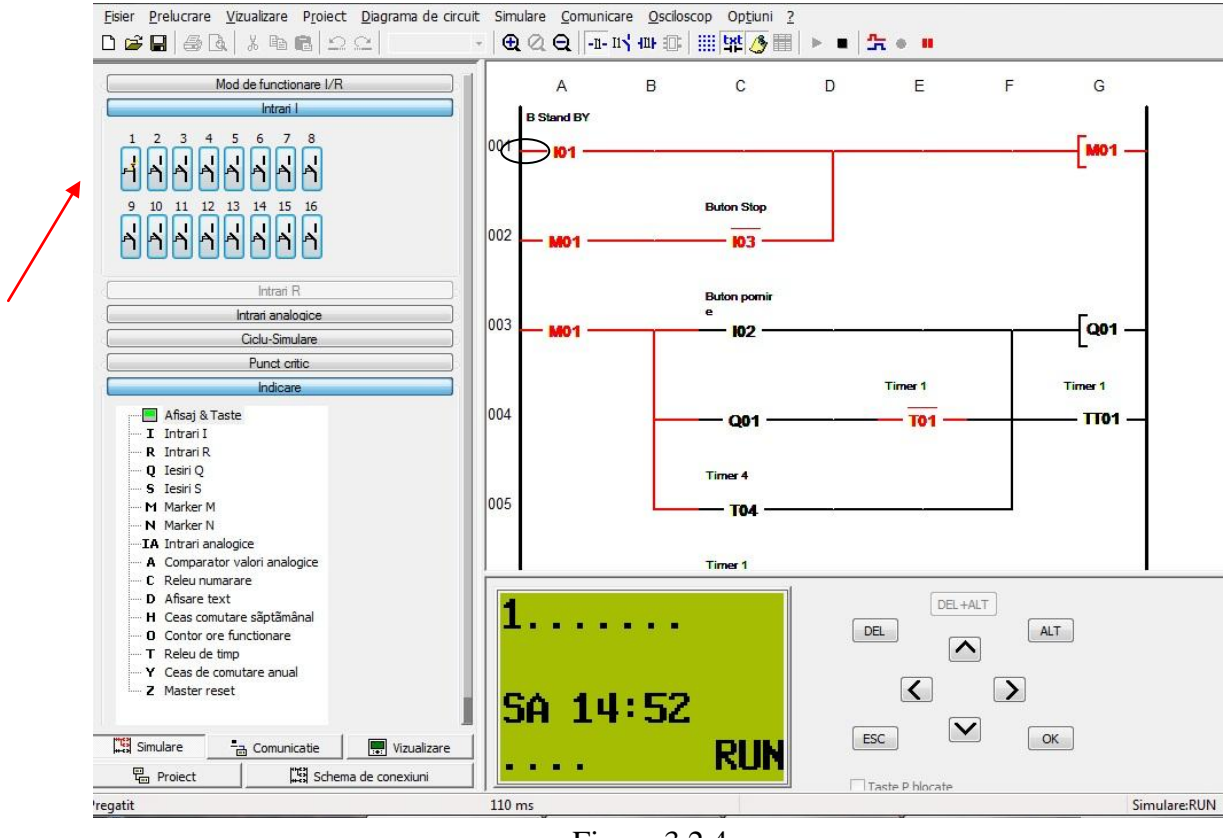

Figura 3.2.4

După cuplarea intrării I2 (Buton Pornire) se observă alimentarea pe rând a celor patru ieșiri, Q1, Q2, Q3, Q4 și a celor patru relee de timp la un interval de 300 ms (Fig. 3.2.5). Acest interval se poate modifica prin schimbarea parametriilor releelor de timp, astfel se poate modifica turația motorului. Alimentarea succesivă a ieșirilor Q1, Q2, Q3, Q4 se realizează fără întrerupere, datorită releului de timp T04 care în program are rol de automenținere.

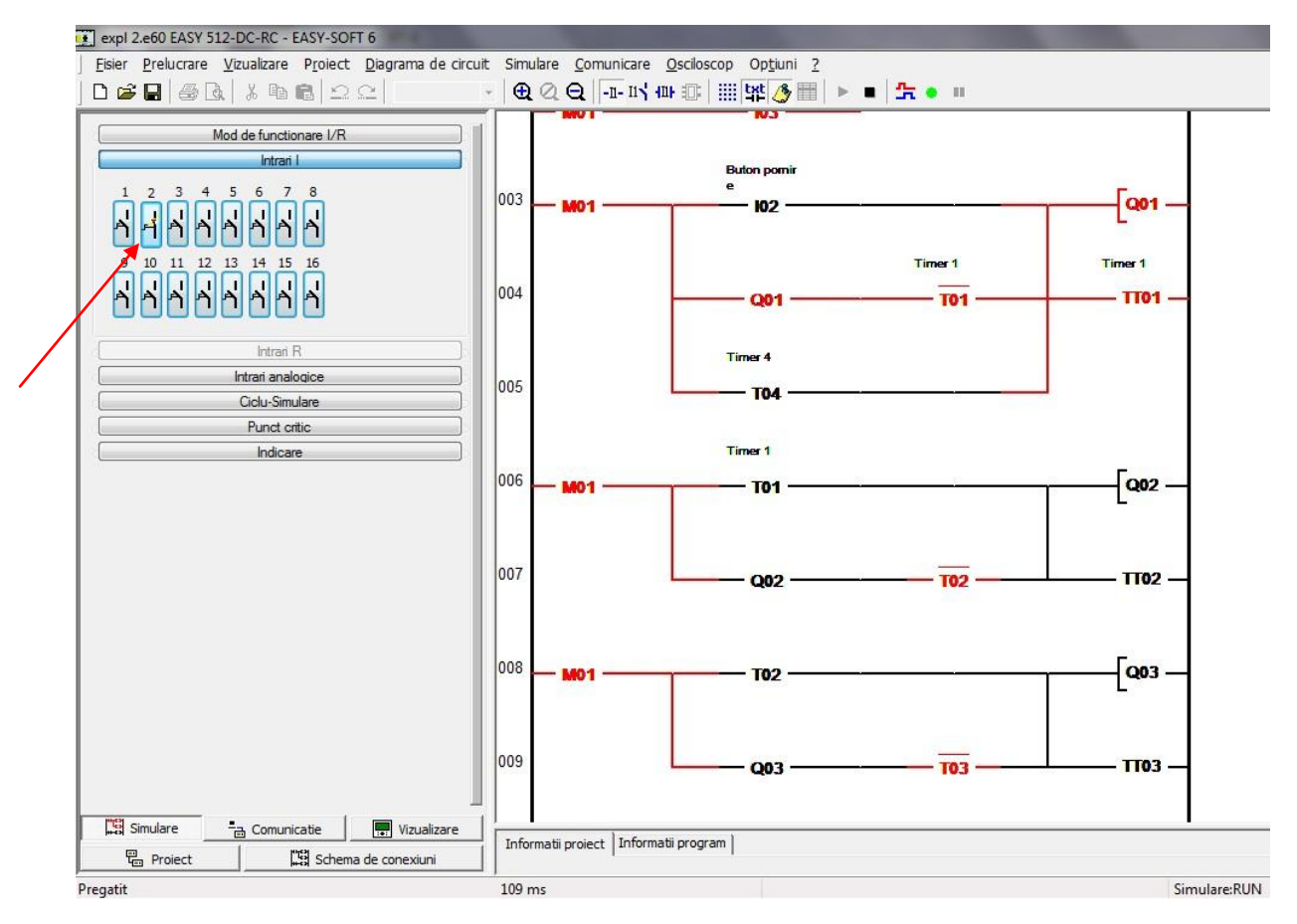

Figura 3.2.5

În momentul în care este cuplată intrarea I3 ( Buton Stop) alimentarea pe fiecare fază este întreruptă prin intermediul markerului M01 sau releu auxiliar. Acest marker se utilizează pentru memorarea stărilor booleene 0 sau 1. După cuplarea intrării I3 programul va reveni la modul de lucru Simulare Stop.

 Dacă diagrama leadder realizată și introdusă în programul de simulare EasySoft nu prezintă erori, în acest moment programul poate fi transferat către automatul programabil care va comanda mișcarea motorului în sens orar.

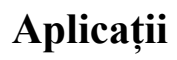

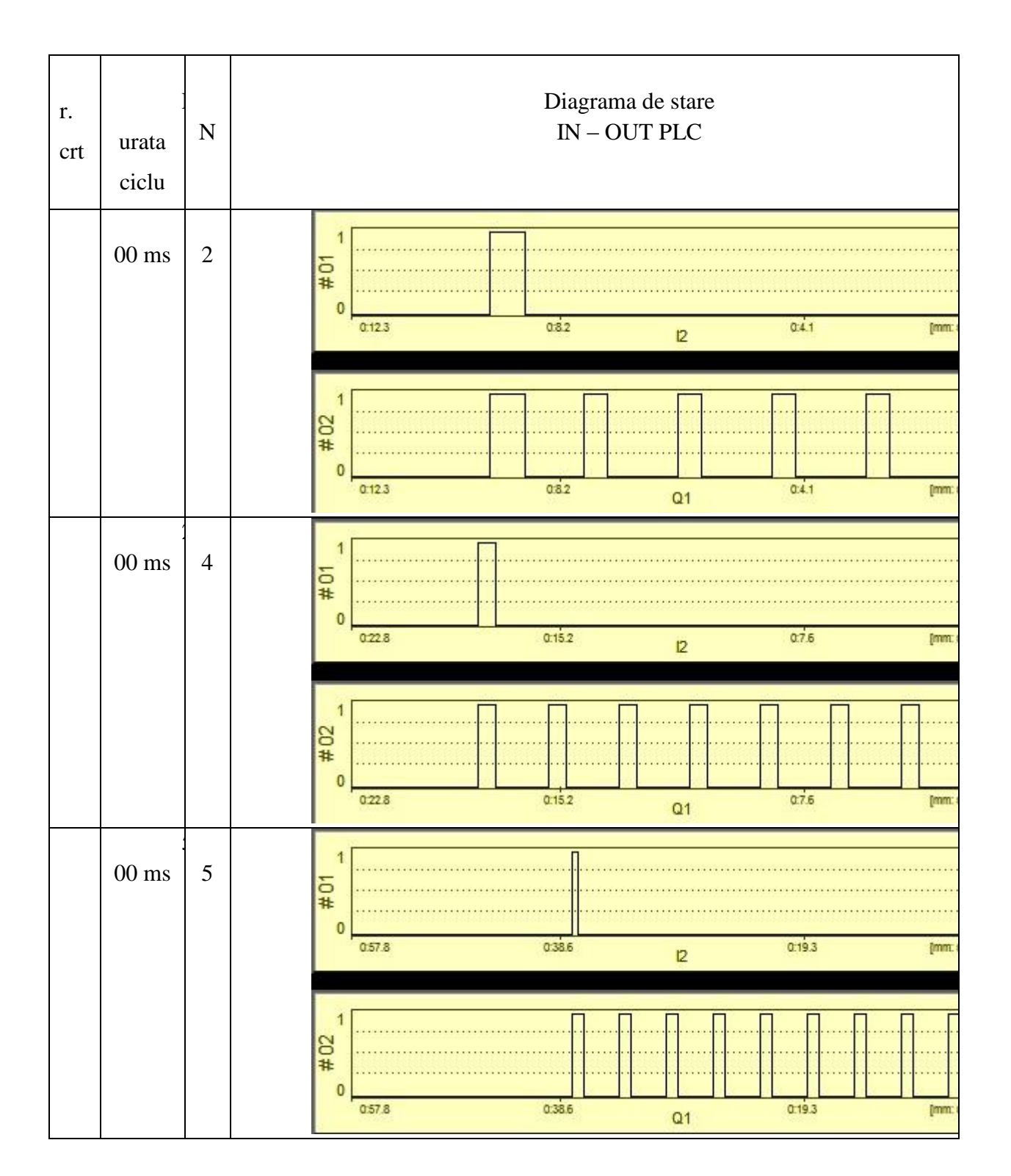

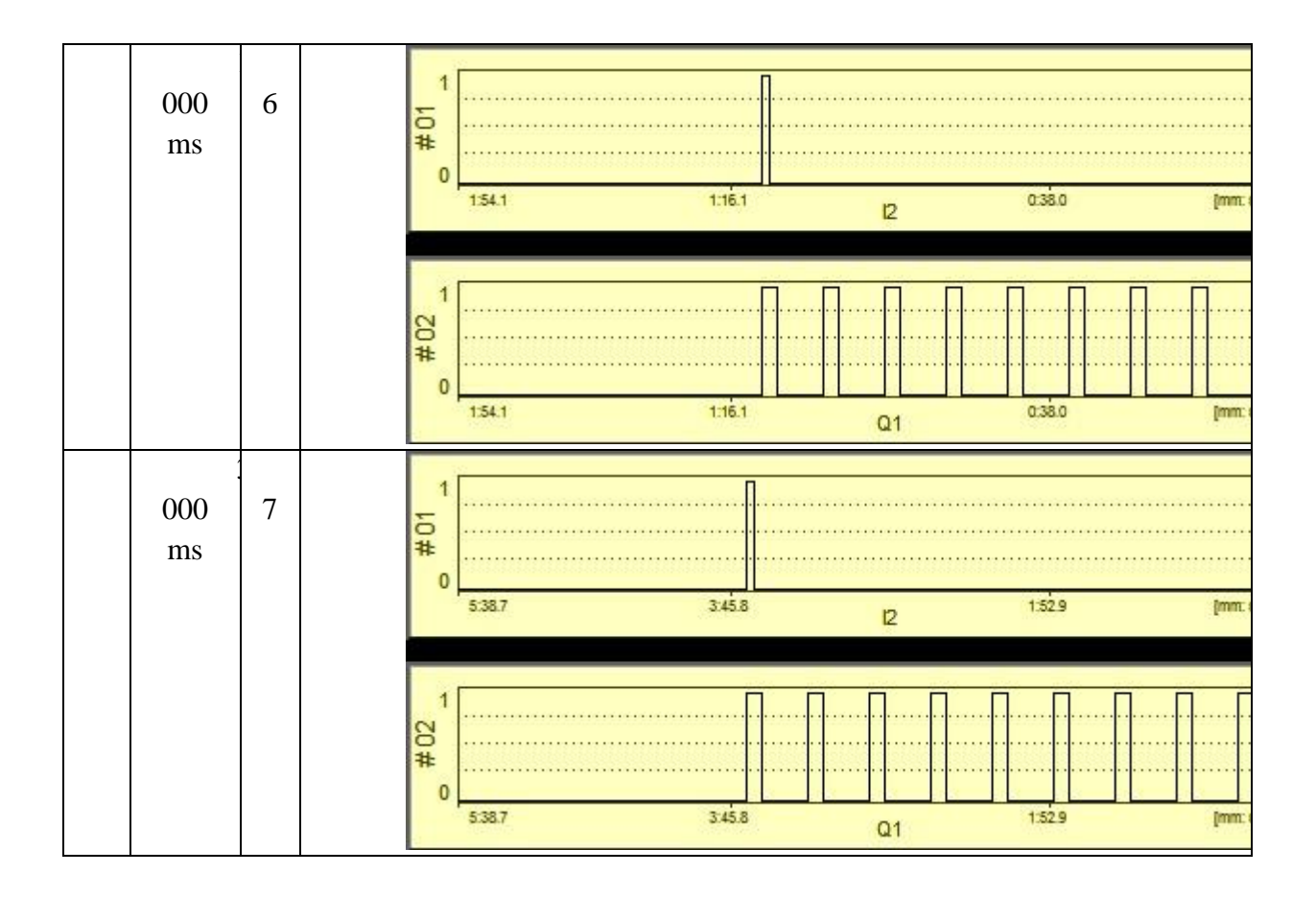

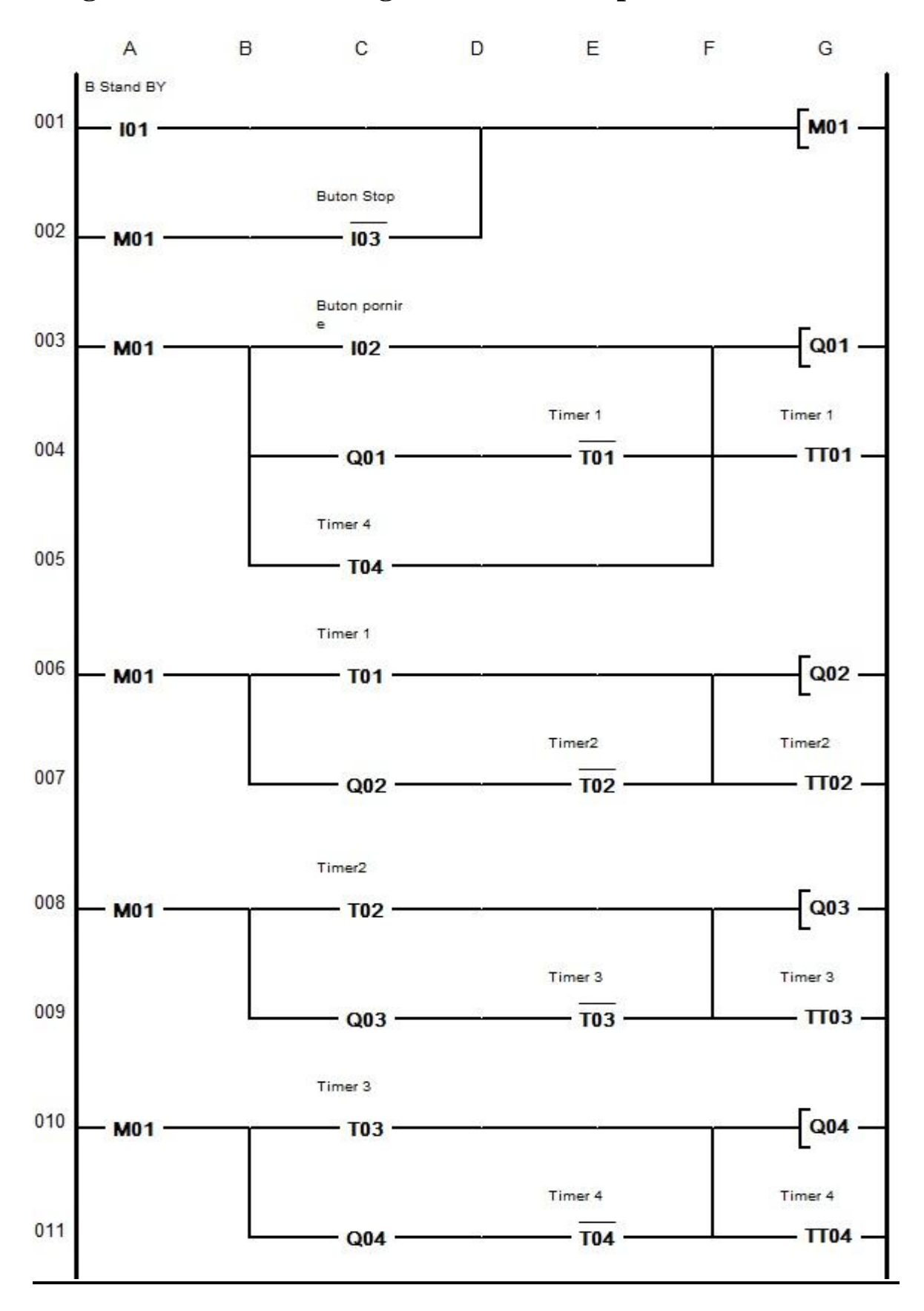

**Programul în Ladder Diagram a standului pentru MPP cu PLC**

# **Schema electrică a standului**

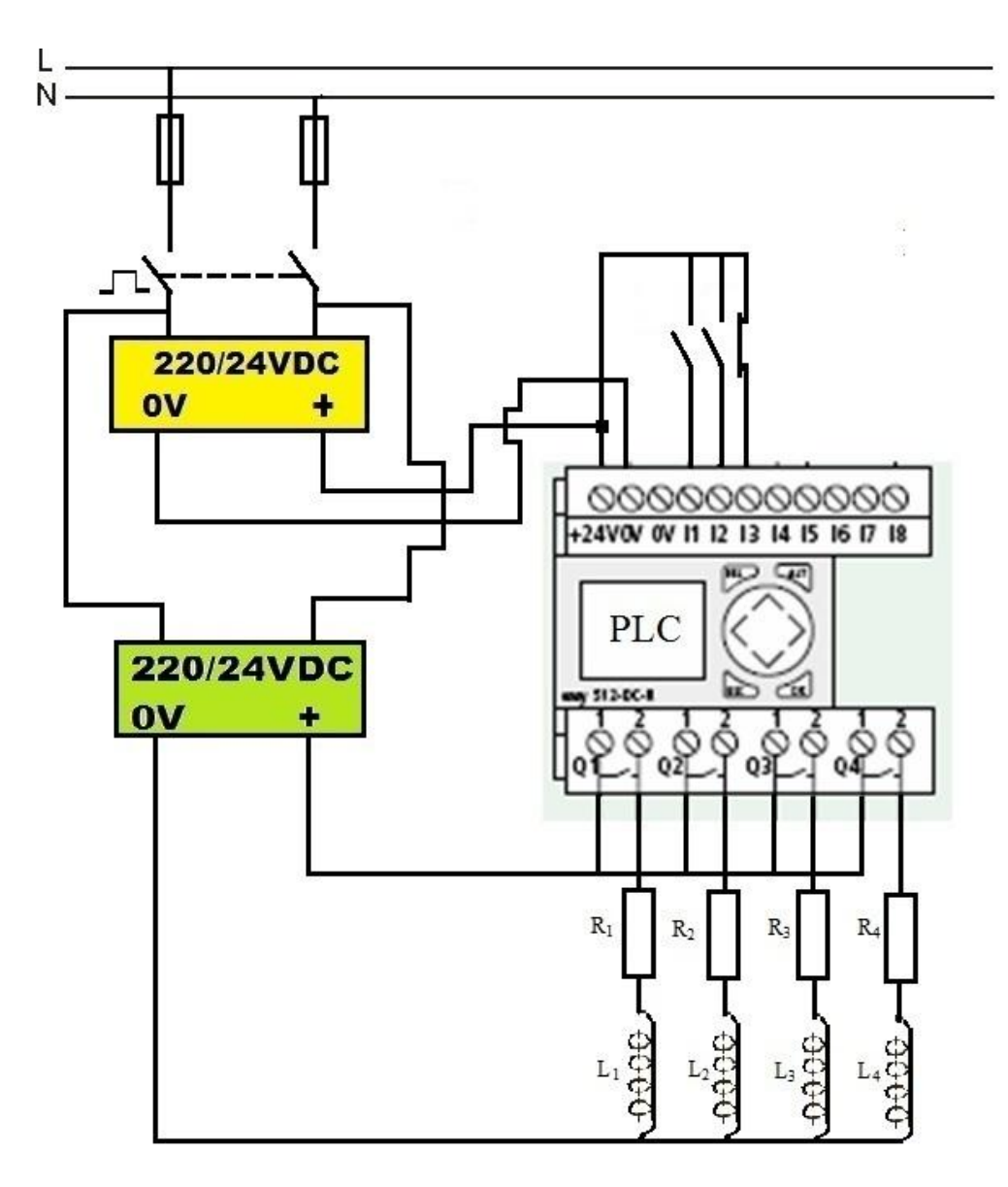